# **8. Verwalterhonorar-Abrechnung**

Das **Verwalterhonorar für die Miet- und WEG-Verwaltung** ist im Verwaltervertrag zwischen dem Verwalter und dem Eigentümer des Mietobjektes bzw. der WEG geregelt. Die monatlichen Rechnungen für das Verwalterhonorar können Sie im Objekt und objektübergreifend automatisch buchen und Rechnungsbelege erstellen.

Für die mit jedem Wohnungseigentümer vereinbarte **Verwaltergebühr für Sondereigentum** können Sie die monatliche Rechnung automatisch im Objekt buchen und Rechnungsbelege für alle Eigentümer erzeugen.

# **8.1 Muster für die Berechnung des Miet- und WEG-Verwalterhonorars anlegen**

Öffnen Sie das Modul "Einstellungen", indem Sie auf die Schaltfläche <sup>®</sup> klicken. Klicken Sie im Menüpunkt **Objektdaten** auf den Menüpunkt **Verwalterhonorarmuster** . Hinterlegen Sie Verwalterhonorarmuster mit verschiedenen Bezeichnungen:

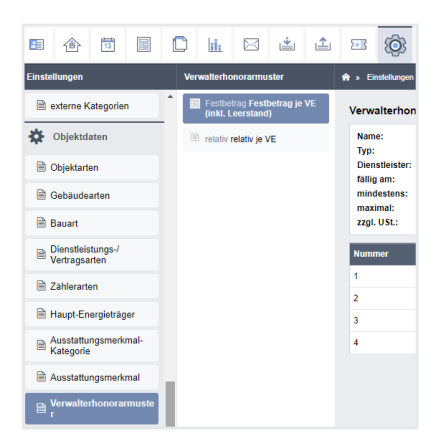

Die Berechnung des Verwalterhonorars ist abhängig von der Verwaltungsart und dem zugrunde liegenden Berechnungsprinzip.

Sie können beim Anlegen der Honorarmuster wählen zwischen folgenden Prinzipien:

#### Für die Mietverwaltung

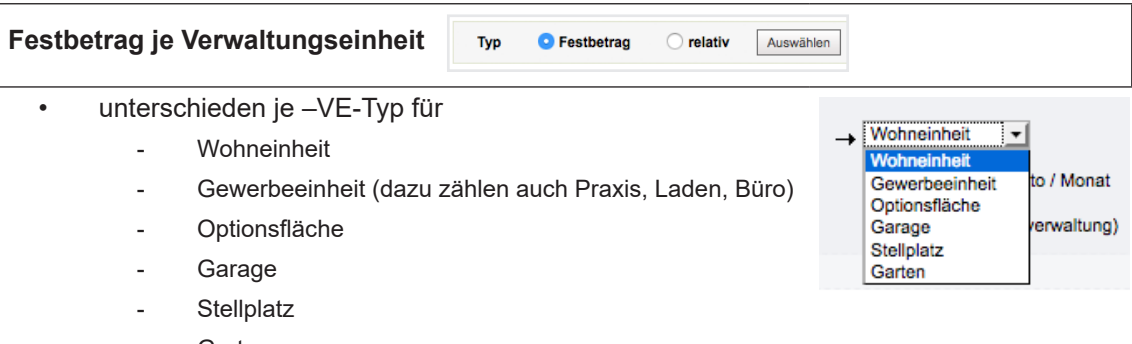

#### **Prozentual auf Mieterträge berechnetes Honorar**

◯ Festbetrag  $\bullet$  relativ Auswählen

Typ

• unterschieden nach Ertrag je Art der VE für

- **Wohneinheit**
- Gewerbeeinheit (dazu zählen auch Praxis, Laden, Büro)
- **Optionsfläche**
- **Garage**
- **Stellplatz**
- Garten
- unterschieden nach Ertrag je Art der Mietverhältnisse für
	- Wohnungsmieter = *kein Gewerbe*
	- Gewerbemieter = *gewerblich ohne USt, gewerblich 19% oder 7% USt.*
- unterschieden nach Ertrag für
	- geplant (Sollstellungen zzgl. Ertragsziele leerstehender VE)

Mit dieser Basis wird Leerstand in die Berechnung einbezogen, d.h. der Verwalter bekommt Honorar für alle existierenden VE, egal ob vermietet oder leerstehend.

Stichtag für die Betrachtung für Leerstand ist der erste Tag des Monats, für den die Verwaltergebühr berechnet wird.

- sollgestellt (Sollstellungen) Mit dieser Basis wird Leerstand nicht einbezogen, d.h. für leerstehende VE bekommt der Verwalter kein Honorar.
- **gezahlt** (Zahlungen)

bei USt.-pflichtigen Mietern auch nach geplantem, sollgestelltem oder gezahltem Nettoertrag (ohne USt.)

• **mit oder ohne vereinbartem Mindesthonorar/Höchsthonorar** in absoluten Beträgen

Als **Prozentwerte** ist eine Auswahl zwischen 1,0% -10,0 % erfassbar. Für die prozentuale Berechnung ist eine Kombination aus VE-Typ, Mietverhältnis und Ertragsart möglich, z.B.

- Wohnungsmieter für Wohnung auf Basis gebuchter Sollstellung oder
- Gewerbemieter für Stellplätze auf Basis geplanter Ertrag ohne USt.

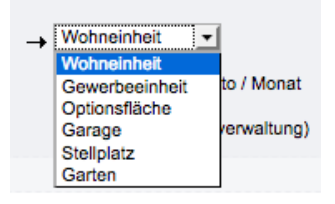

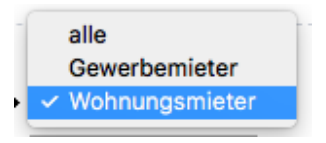

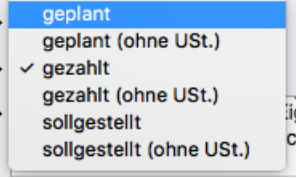

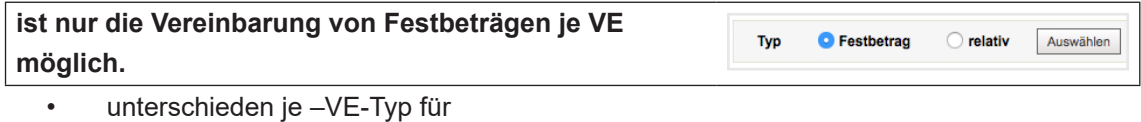

- Wohneinheit
- Gewerbeeinheit (dazu zählen auch Praxis, Laden, Büro)
- Optionsfläche
- Garage
- **Stellplatz**
- **Garten**

Grundlage der späteren Honorarberechnung bilden die im Objekt erfasste Anzahl und Art der VE und – für relative Berechnung auch die Art der Mietverhältnisse und die hinterlegten/ gebuchten Erträge.

Klicken Sie auf das grüne "Plus"-Symbol. Sie können verschiedene Festbeträge bzw. Prozentwerte hinterlegen.

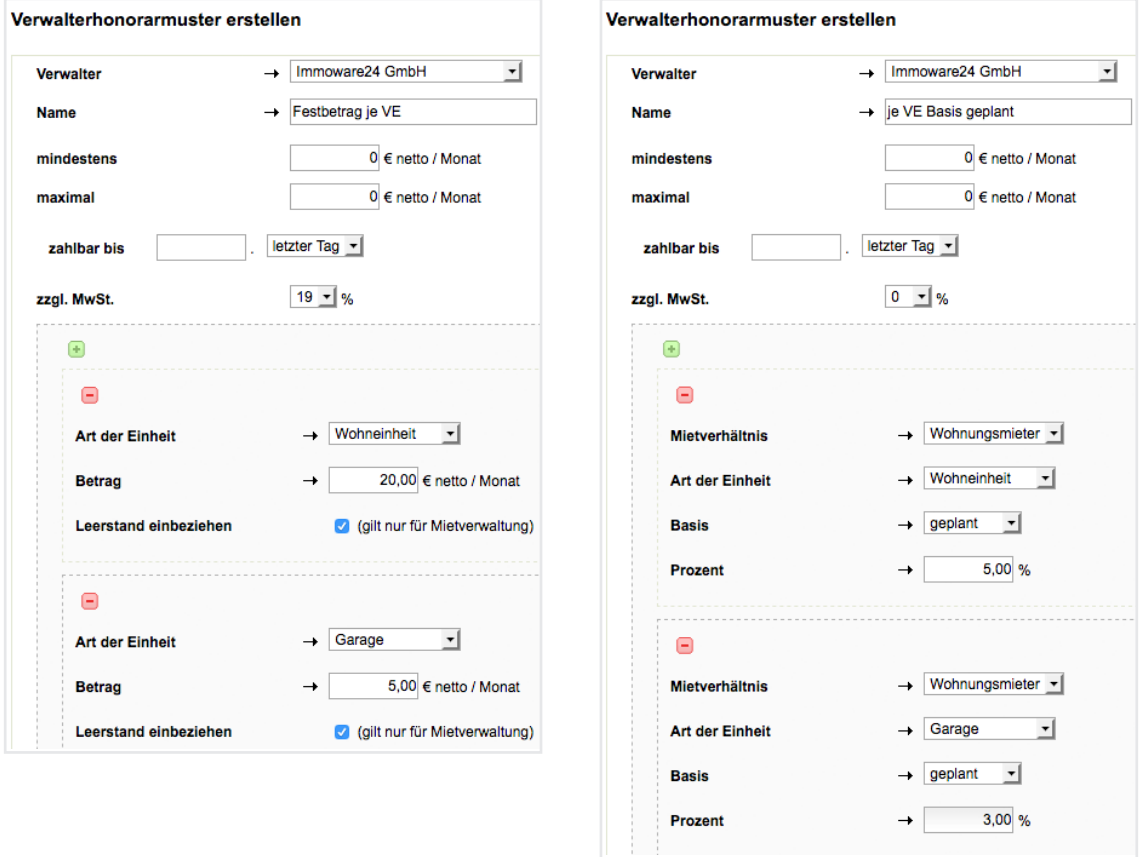

Um die Festbetragsvereinbarung für die Mietverwaltung zu nutzen, markieren Sie die Option "*Leerstand einbeziehen"*. Sie können für unvermietete VE Honorar berechnen.

# **8.2 Miet- und WEG-Verwalterhonorarberechnung je Objekt konfigurieren**

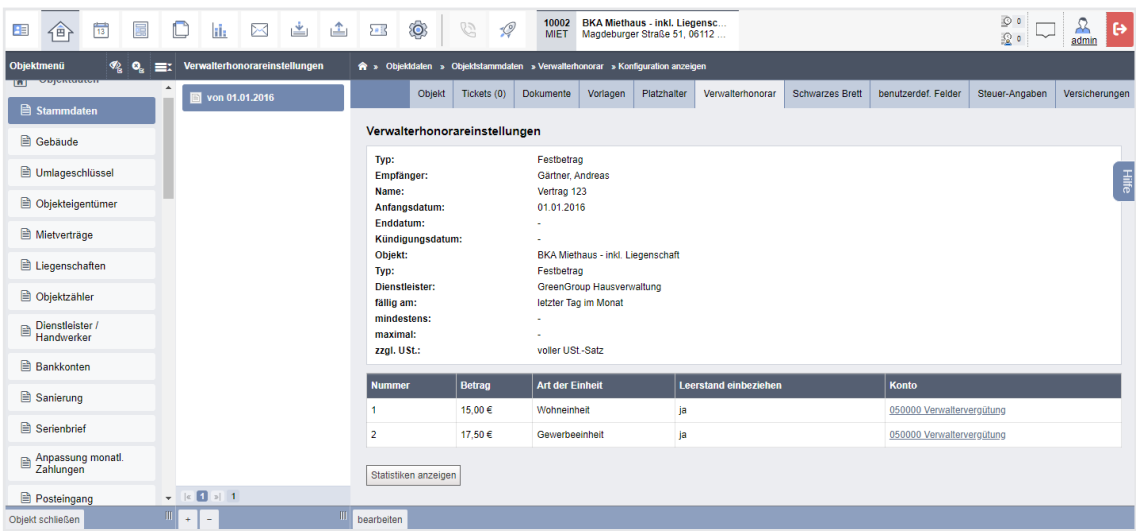

Im geöffneten Objekt finden Sie in den "Stammdaten" die Registerkarte "Verwalterhonorar".

Sie können mit der zur Verfügung stehenden Auswahl die Berechnungsart neu festlegen oder durch Auswahl einer Vorlage auf ein bereits in den Einstellungen hinterlegtes Muster zugreifen.

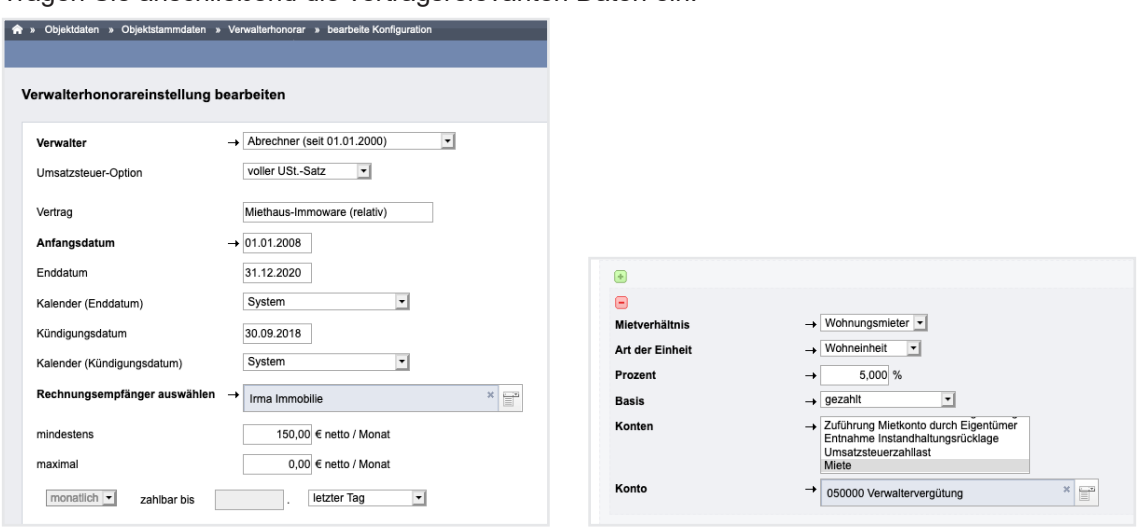

Tragen Sie anschließend die vertragsrelevanten Daten ein.

Als **Verwalter** können Sie den als Dienstleister mit dem Objekt verknüpften Verwalter wählen.

Wählen Sie die für Sie als Verwalter geltende **USt.-Option** aus, mit der Sie die Rechnungen erstellen wollen:

- voller USt.-Satz =19%, außer zwischen 07-12/2022 = 16%
- ermäßigter USt.-Satz =7%, außer zwischen 07-12/2022 = 5%

Das **Anfangsdatum** des Vertrages darf nicht vor dem Anfangsdatum des Verwalters (Dienstleister/Handwerker) liegen.

End- und Kündigungsdatum werden als Kalendereintrag übernommen.

Der **Rechnungsempfänger** ist mit dem Kontakt des Miet-Objekteigentümers befüllt. Für die WEG wählen Sie den Adresskontakt der Eigentümergemeinschaft.

Werden **Mindesthonorar oder Höchsthonorar**-Angaben erfasst, wird das Berechnungsergebnis beim Erstellen der Verwalterhonorarrechnung damit abgeglichen: Berechnungsergebnis > Höchsthonorar Höchsthonorar wird als RE-Betrag ausgewiesen; Berechnungsergebnis < Mindesthonorar  $\rightarrow$  Mindesthonorar wird als RE-Betrag ausgewiesen. **(Hinweis: Funktioniert nicht bei Verwendung verschiedener Einnahmekonten für das Verwalterhonorar.) Stellen Sie die monatliche Fälligkeit ein: zahlbar bis <b>oder Tag verter Tag verter bis 1.-31.** Werktag verter Tag

 oder **zahlbar bis**  $15$ . Tag im Folgemonat v

RE-Betrag, Mindest-, Höchsthonorar sind Beträge ohne Umsatzsteuer.

Legen Sie die Art der Berechnung fest. Haben Sie ein Muster als Vorlage genutzt, können Sie alle Daten überschreiben.

Bei der relativen Berechnung müssen Sie je Mietverhältnis/je VE die Ertragskonten für die Berechnung definieren:

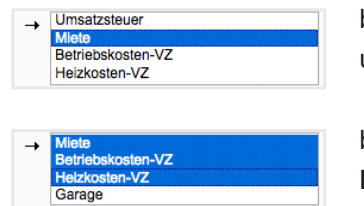

bezogen auf **Kaltmiete** (Kaltmiete-Miete ohne andere Mietarten und ohne NKZ)

bezogen auf **Warmmieten** (Kalt-Mieten inkl. NKZ) oder **alle Einnahmen** (Miete inkl. Mietzuschläge inkl. NKZ)

Ob die Kalt- oder Warmmieten bei USt.-pflichtigen Mietern ohne oder mit USt. zugrunde gelegt werden, haben Sie bereits bestimmt durch die Einstellung von

- geplant/geplant ohne USt. bzw.
- sollgestellt/sollgestellt ohne USt.
- gezahlt/gezahlt ohne USt.

**Achtung! Sind Stellplätze oder Garagen nicht als gesonderte VE angelegt, weil deren Miete im Rahmen des Wohnungsmietvertrages geregelt ist und Sie berechnen das Verwalterhonorar prozentual, müssen Sie im Objekt für**  die Art der Einheit "Garage" und "Stellplatz" ebenfalls "Wohneinheit", und **dazu das Ertragskonto wählen:**

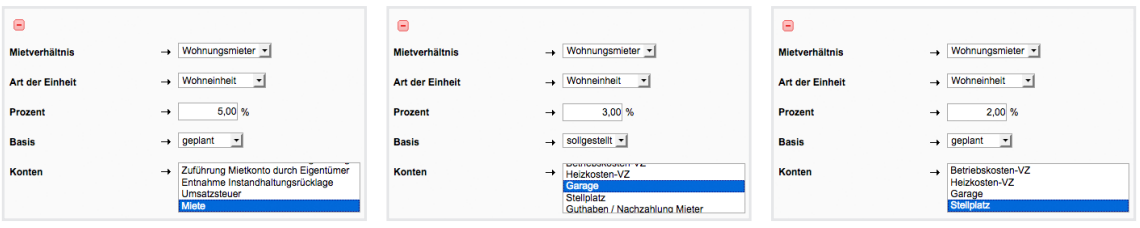

## **8.3 Miet- und WEG-Verwalterhonorarrechnung erstellen**

Klicken Sie auf den Menüpunkt **Rechnungswesen** , dort auf **autom. Verwalterhonorar** . Sie können **im Objekt** die monatliche Rechnung automatisch erzeugen.

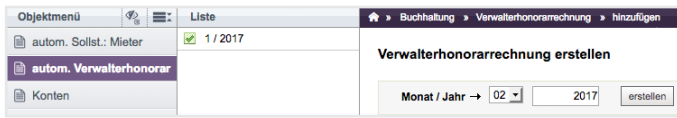

Das weitere Vorgehen kennen Sie bereits aus der automatischen Sollstellung.

Sie wählen den Zeitraum, können durch Bestätigen des berechneten Honorars die Rechnungsbuchung erzeugen. Die eindeutige Rechnungsnummer wird automatisch aus dem Präfix "VH", der Objektnummer, dem Monat und dem Jahr gebildet;

Beispiel für November 2022 für Objekt Nr. 1000 → VH1000112017.

Sie können die Rechnungsnummer aber auch individuell überschreiben.

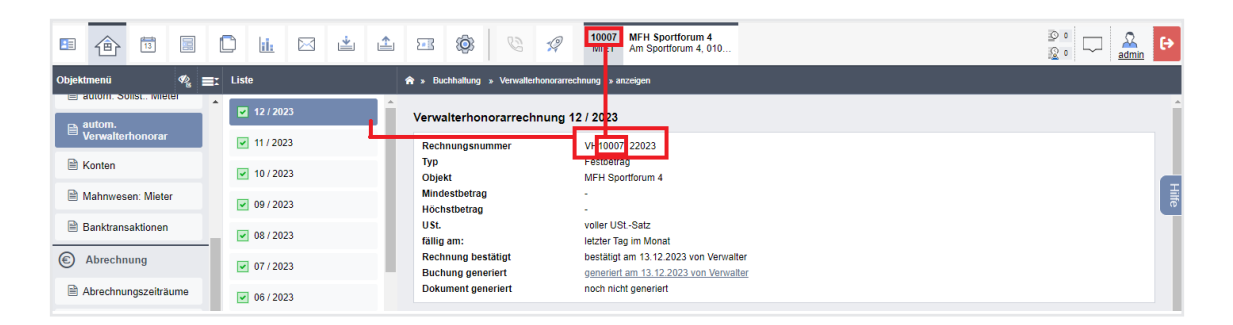

Wählen Sie die jeweils korrekte Mastervorlage, um Rechnungsdokumente zu erzeugen:

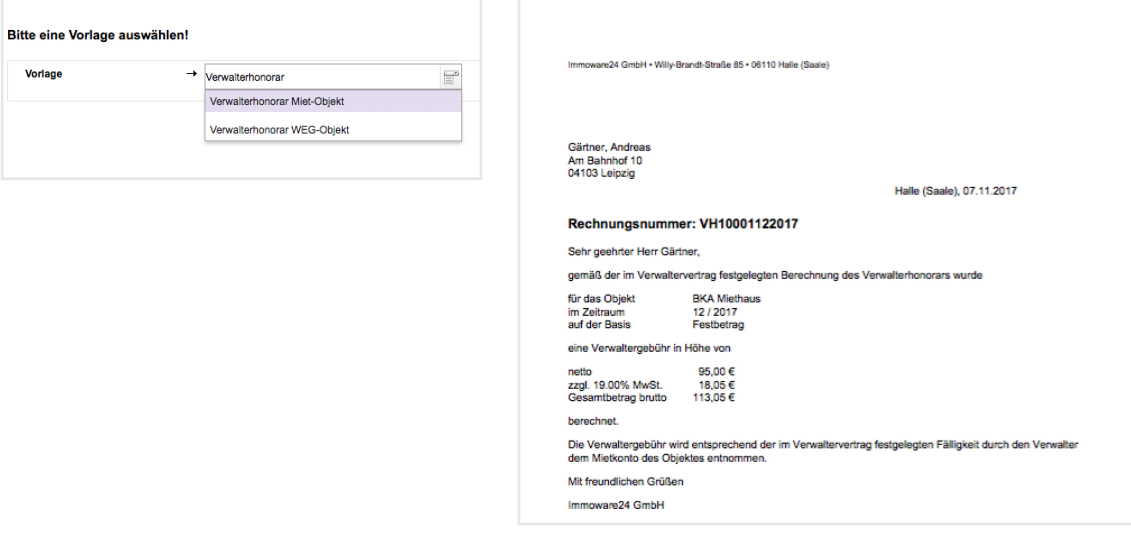

Die Bestätigung der Verwalterhonorarrechnung können Sie durch Löschen der Rechnungsbuchung rückgängig machen.

Öffnen Sie den Menüpunkt **Objektübergreifende Aktionen** , dort **autom. Verwalterhonorar** . Sie können auf Basis der an den Stammdaten hinterlegten Einstellungen die Verwalterhonorarrechnungen **objektübergreifend für alle Objekte** erstellen.

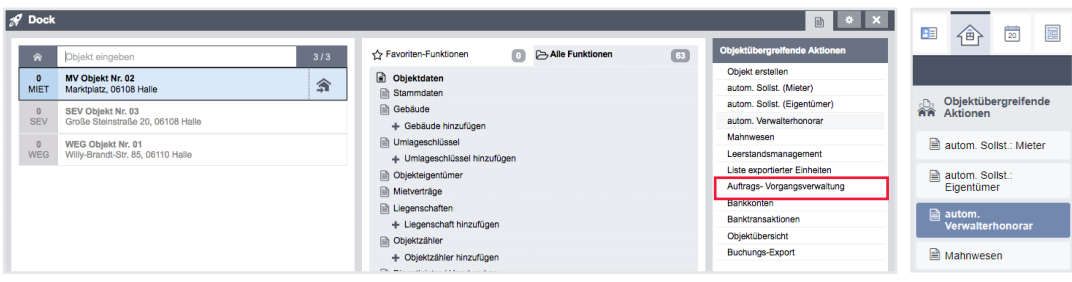

Wählen Sie den Abrechnungsmonat, erhalten Sie auf der Registerkarte "*Objekte"* eine entsprechende Liste:

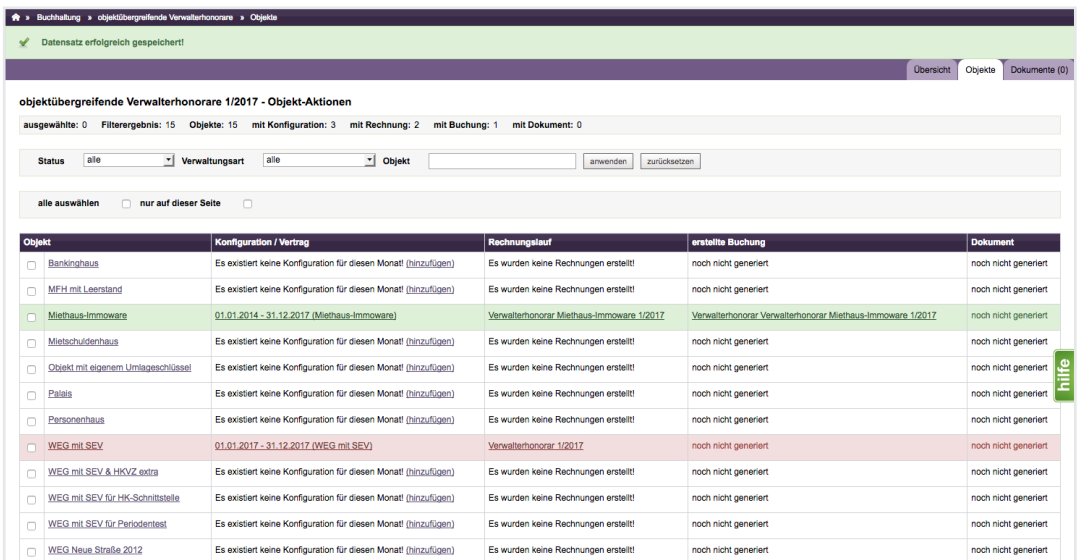

Im Objekt zuvor durchgeführte, noch nicht bestätigte Rechnungsläufe (noch keine Buchung erstellt) werden rot angezeigt.

Im Objekt zuvor durchgeführte und bestätigte Rechnungsläufe (Buchung erstellt) erscheinen grün.

Die gleiche Farbgebung sehen Sie auch, wenn im Objekt zuvor nichts ausgeführt wurde und Sie jetzt objektübergreifend die Rechnungen erzeugen (16) und **bestätigen (16)**.

Objekte noch ohne Rechnungsläufe im gewählten Zeitraum oder gar ohne Konfiguration des Verwalterhonorars erscheinen neutral weiß.

Mit einem Filter können Sie verschiedene Ansichten hinsichtlich Status, Verwaltungsart oder einzelner Objekte erzeugen.

Auf der Registerkarte "*Übersicht"* werden alle erstellten und bestätigten Rechnungen mit der Honorargesamtsumme angezeigt. Unter der verlinkten Rechnungsnummer klappt die Ansicht auf. Sie sehen die Details des Rechnungslaufes.

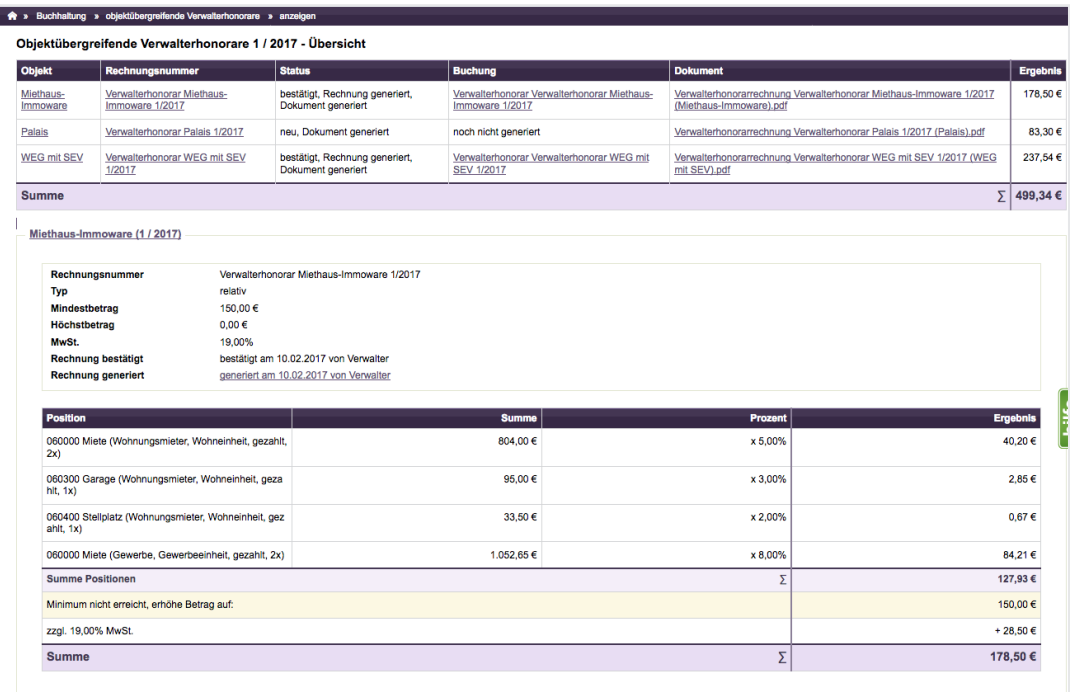

Sie können für ausgewählte Objekte PDFs erzeugen (2) oder für **alle PDFs generieren**, indem Sie auf die jeweilige Schaltfläche in der Fußleitse klicken. Wählen Sie die Mastervorlage aus.

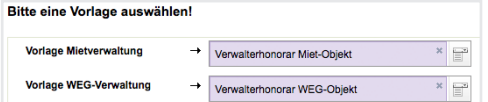

Sie erhalten in der Registerkarte "Dokumente" PDF-Dateien, die Sie per E-Mail oder per Post versenden oder als Rechnungsbelege nur für Ihre Ablage nutzen können.

## **8.4 SE-Verwaltergebührenrechnung erstellen**

In Objekten der Verwaltungsart WEG mit SEV wurde die SE-Verwaltergebühr ggf. inkl. USt. in den Einstellungen zur SEV am Eigentümer hinterlegt.

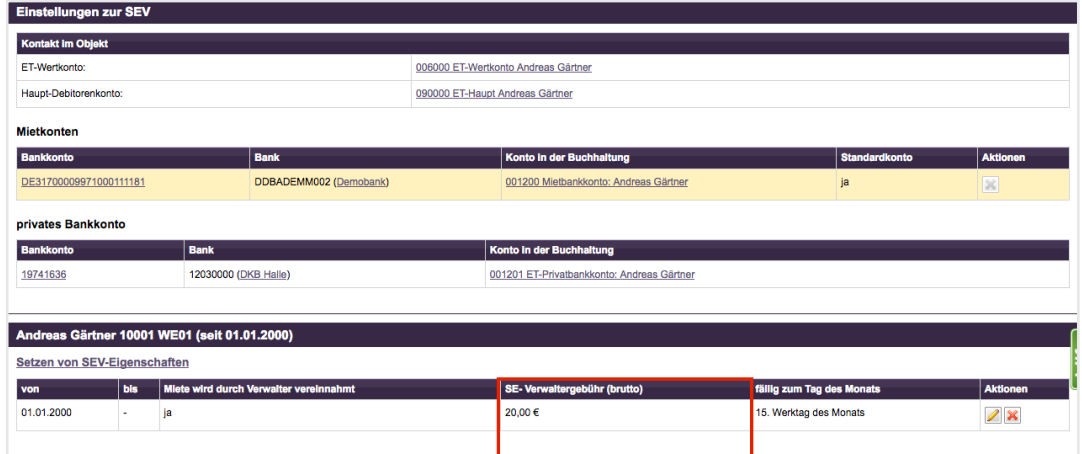

Um Rechnungen zu erstellen, wählen Sie im Objekt den Menüpunkt

"Rechnungswesen" > "automatische RE SE-Verwaltergebühr".

Wählen Sie einen Rechnungsmonat. Geben Sie die in der SE-Verwaltergebühr enthaltene USt. an.

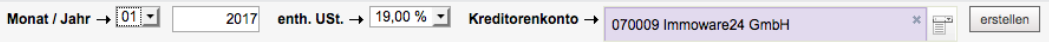

Sie erhalten eine Anzeige aller SE-Verwaltergebühren, die in Rechnung gestellt werden.

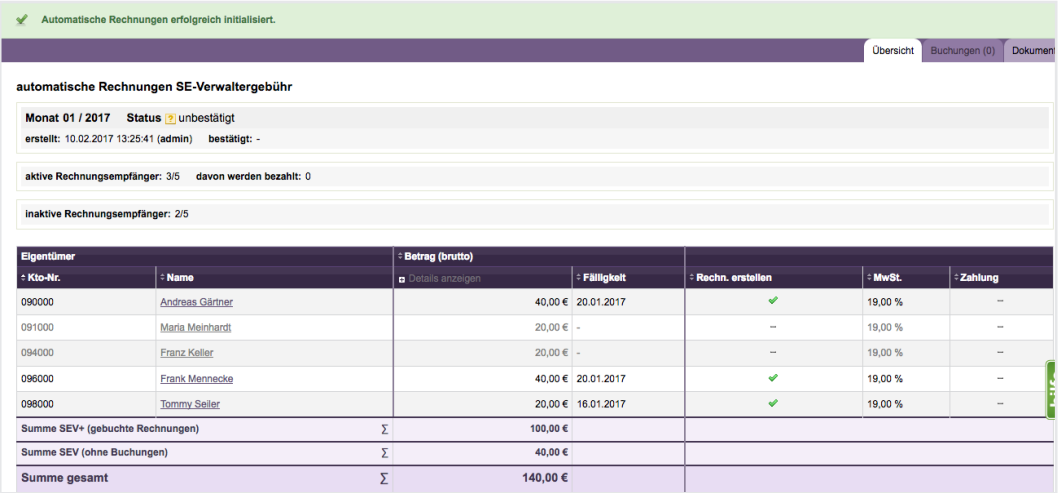

Für Eigentümer mit SEV, für die Sie keine Mietenbuchhaltung durchführen, sind die Gebühren ausgegraut dargestellt, da hierfür – im Gegensatz zur Rechnungserstellung für SEV+ - auch keine Rechnung gebucht wird, wenn Sie die Auswahl bestätigen.

Sie können ein Rechnungsdokument zum Versand erzeugen.

Klicken Sie auf "*bestätigen"*. Für die automatische Rechnungserstellung erfolgen **nur die Buchungen der Rechnungen für ET mit SEV+** in Höhe der SE-Verwaltergebühren aller VE mit SEV+ im Objekt.

Um Rechnungsdokumente erzeugen, klicken Sie auf die Schaltfläche alle PDFs generieren Wählen Sie je eine Mastervorlage aus.

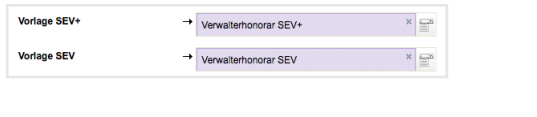

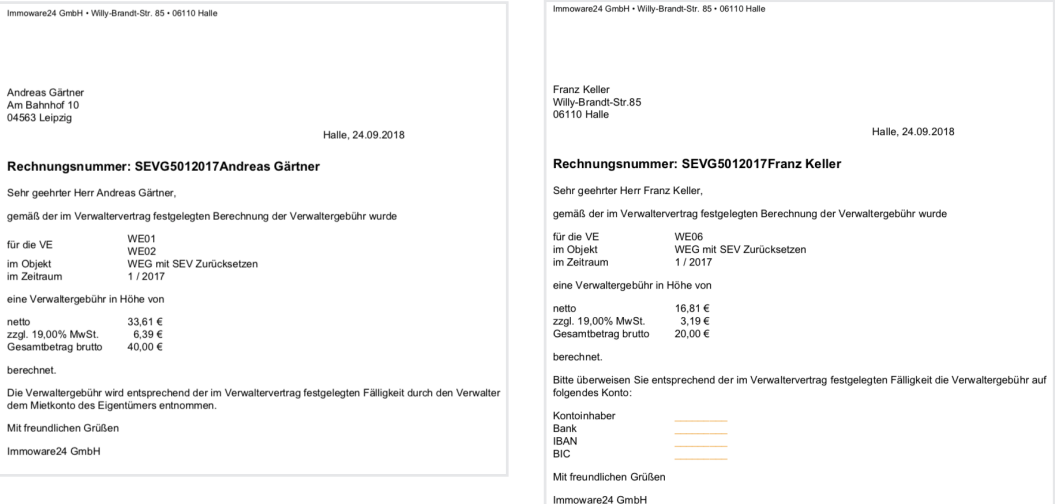

Die Rechnungsnummer wird für den jeweiligen Eigentümer generiert: Sondereigentum-Verwaltergebühr  $\rightarrow$  Objektnummer  $\rightarrow$  Monat Jahr SEVG5012017

Die Rechnung SEV-Gebühr+ können Sie als Rechnungsbeleg ablegen, denn die Bezahlung des OP werden Sie i.d.R. selbst veranlassen. Die Rechnung SEV-Gebühr können Sie per E-Mail oder Post versenden. Hinterlegen Sie hier Ihr Firmenkonto, indem Sie die Vorlage bearbeiten.